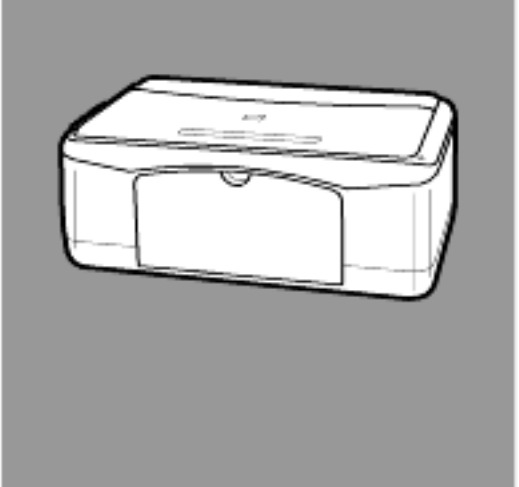

# **hp psc 1200 series all-in-one**

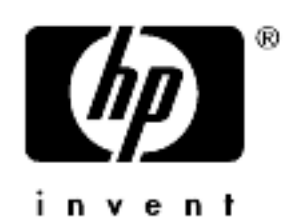

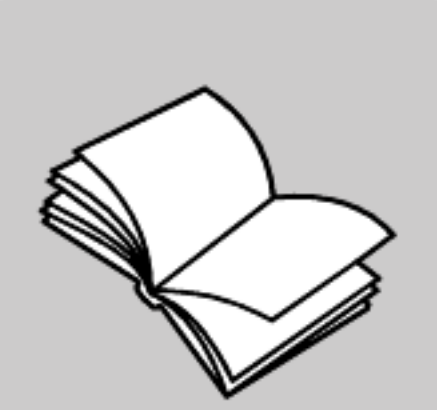

参考手册

© 版权所有 Hewlett-Packard Company 2003

保留所有权利。未经 Hewlett-Packard Company 书面许可,不得将本文的 任何部分影印、复制或翻译成另一种 语言。

本产品融合了 Adobe 的 PDF 技术, 其中含有美国专利 4,558,302 授权的 LZW 实施方式。

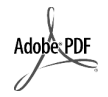

Adobe 和 Acrobat 徽标是 Adobe Systems Incorporated 在美国和 / 或其他国家 (地区)的 注册商标或商标。

部分版权所有 © 1989-2003 Palomar Software Inc. HP PSC 1200 Series 包 含 Palomar Software, Inc. (www.palomar.com) 授权的打印机驱 动技术。

版权所有 © 1999-2003 Apple Computer, Inc.

Apple、 Apple 徽标、 Mac、 Mac 徽 标、Macintosh 和 Mac OS 是 Apple Computer, Inc. 在美国和其他国家 (地区)的商标。

出版编号: Q1660-90146

第一版: 2003 年 1 月

在美国、墨西哥、德国、新加坡或中 国印刷

Windows®、 Windows NT®、 Windows ME<sup>®</sup>、 Windows XP<sup>®</sup> 和 Windows 2000<sup>®</sup> 是 Microsoft Corporation 在美国的注册商标。

Intel® 和 Pentium® 是 Intel Corporation 的注册商标。

#### 注意

本文中的信息会随时更改,恕不另行 通知,且文中信息不应解释为 Hewlett-Packard Company 的承诺。

#### **Hewlett-Packard** 不对本文中可能 出现的任何错误负责,并且不对本资 料作任何明示或暗示的担保,包括但 不限于对适销性及特定用途适用性的 暗示担保。

Hewlett-Packard Company 不对由于 提供、操作或使用本文以及它所介绍 的程序资料而引起的偶发或连带损害 负责。

注意: 规范信息可在本指南的"技术 信息"一节中找到。

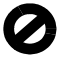

在许多地方复印以下项目是不合法 的。如有疑问,请先咨询法律代表。

- 政府文件或文档:
	- 护照
	- 移民证 - 义务兵证
	- 身份证、证件或勋章
- ï 政府印章:
	- 邮票
	- 粮票
- ï 支票或政府机关开出的汇票
- 纸币、旅行支票或汇款单
- 存款单
- 拥有版权的作品

#### 安全信息

警告! 为防止火灾或电 击,请勿将该产品暴露 在雨中或任何类型的潮 湿环境中。

在使用该产品时,务必遵照基本的安 全注意事项来降低火灾或电击伤害的 风险。

#### 警告! 可能的电击危险

- 1 阅读并了解安装海报中的所有说 明。
- 2 将设备与电源线相连时只使用接 地的电源插座。如果不知道插座 是否接地,请咨询合格的电气技 术人员。
- 3 留意本产品上标记的所有警告和 说明。
- 4 在进行清洁之前,先从墙上的插 座上拔掉设备的电源插头。
- 5 请不要在靠近水的位置或者当您 淋湿时安装或使用本产品。
- 6 将本产品牢固地安装在稳定的表 面上。
- 7 将本产品安装在受保护的位置, 以防有人踩到电源线上或被其绊 倒,并防止电源线被损坏。
- 8 如果本产品无法正常工作,请参 阅联机疑难排解帮助。
- 9 设备内部无操作员可维修部件。 维修事宜,请联系合格的维修人 员。
- 10 在通风良好的地方使用。

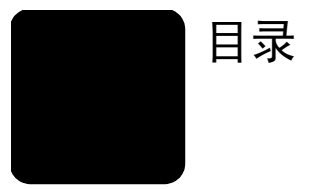

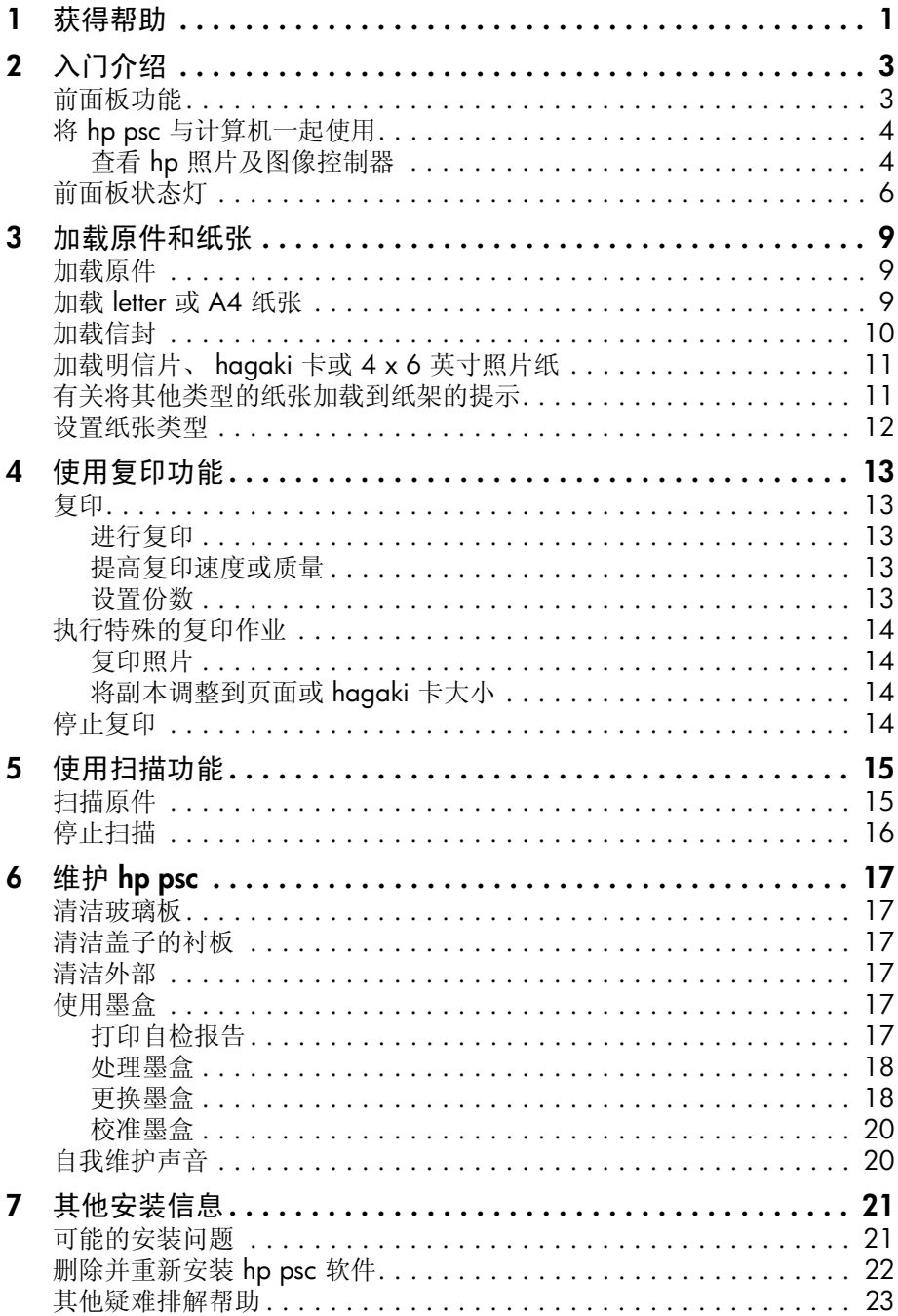

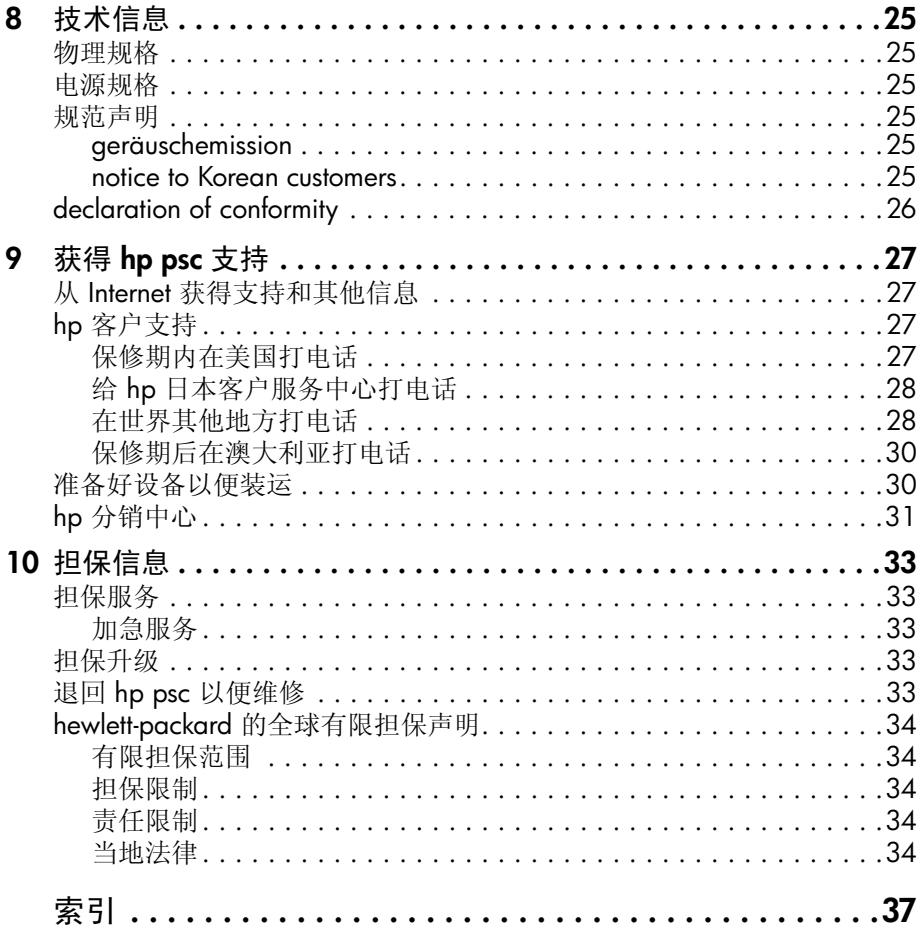

<span id="page-4-1"></span><span id="page-4-0"></span>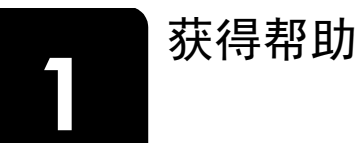

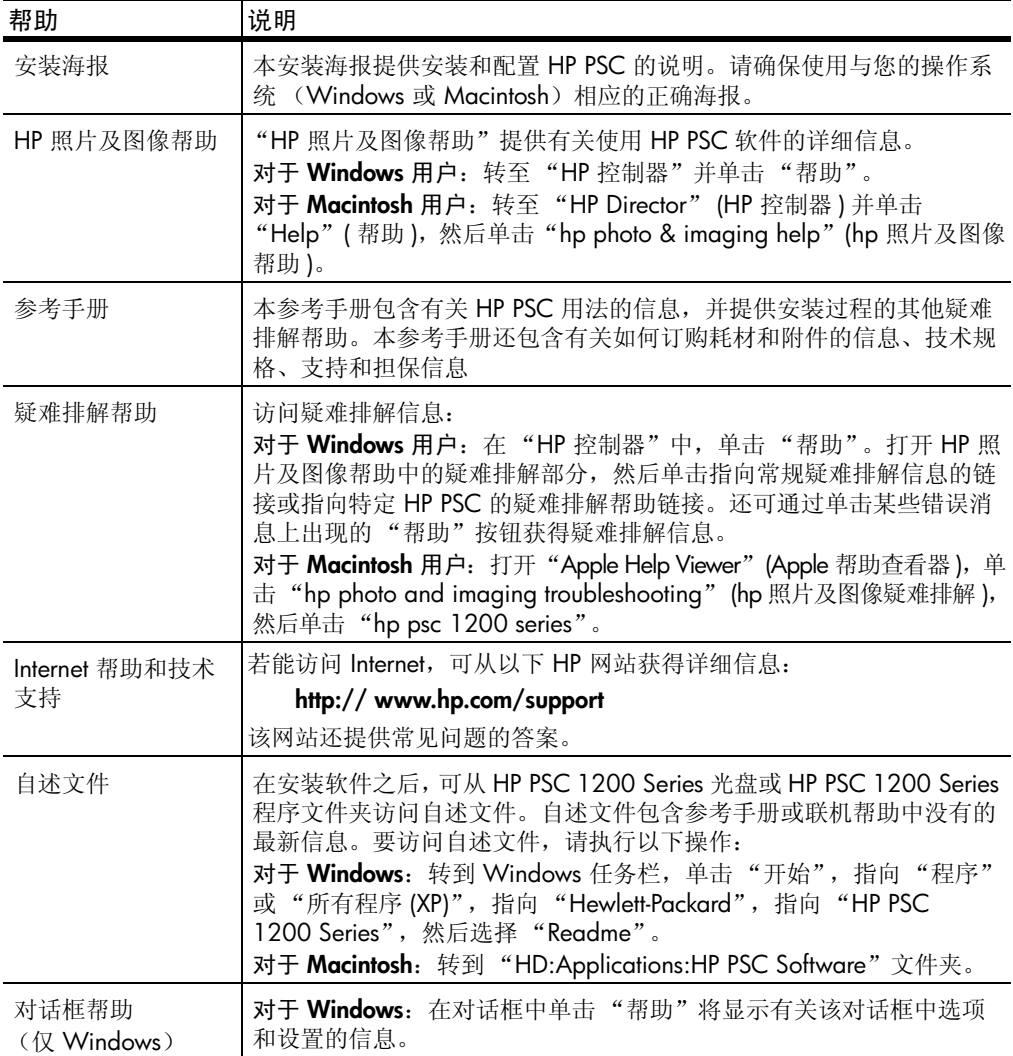

第 1 章

<span id="page-6-0"></span>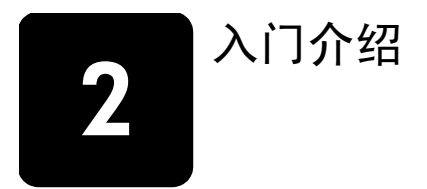

您可使用前面板或 HP PSC 软件执行许多功能。 即使 HP PSC 未与计算机相连,也可使用前面板复印文档或照片。

### <span id="page-6-3"></span><span id="page-6-1"></span>前面板功能

查看下面的图示并确定前面板上按钮的位置。

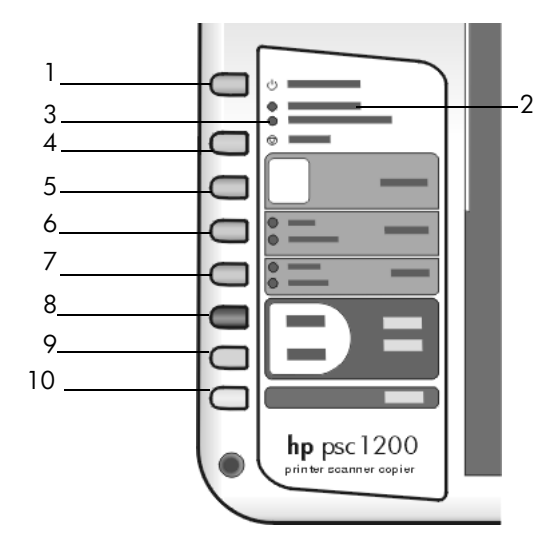

<span id="page-6-4"></span><span id="page-6-2"></span>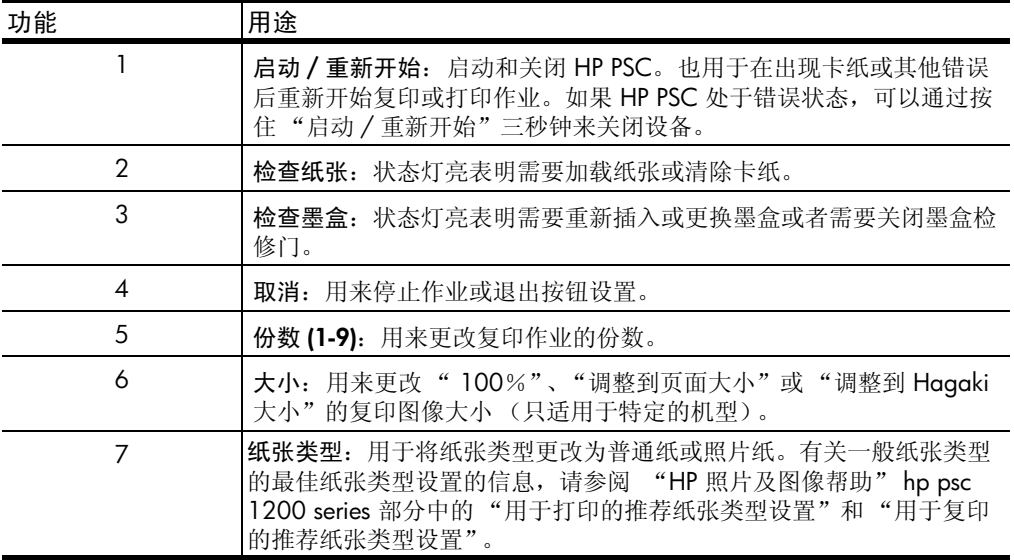

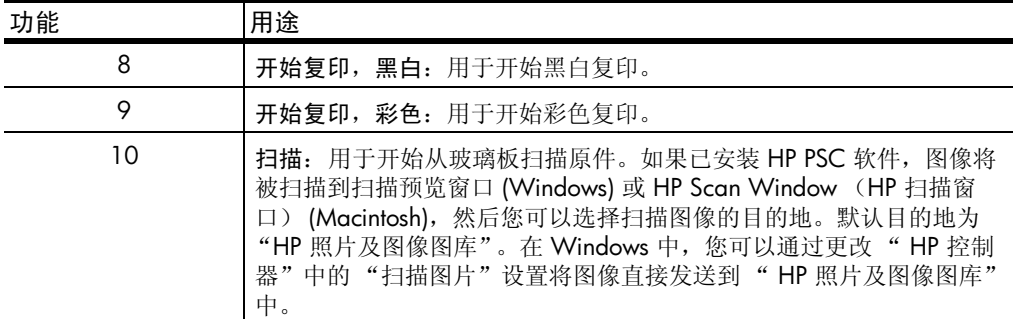

### <span id="page-7-2"></span><span id="page-7-0"></span>将 **hp psc** 与计算机一起使用

<span id="page-7-3"></span>如果已按照安装海报在计算机上安装了 HP PSC 软件,则使用 "HP 控制器" 可访问 HP PSC 的所有功能。

### <span id="page-7-4"></span><span id="page-7-1"></span>查看 **hp** 照片及图像控制器

通过桌面快捷方式或抬起 HP PSC 盖子 (仅 Windows) 即可访问"HP 控制 器"。

#### 对于 **Windows** 用户

- **1** 执行以下某个操作:
	- 双击桌面上的"hp 控制器"图标。
	- 在 Windows 任务栏中, 单击"开始", 依次指向"程序"或"所有 程序 (XP)"、"Hewlett-Packard"、"hp psc 1200 series", 然后选择 "hp 照片及图像控制器"。
	- 抬起 HP PSC 的盖子。 本选项仅在 HP PSC 软件运行时有效。
- **2** 在 "选择设备"框中,单击以查看本软件支持的已安装 HP 设备列表。

**3** 选择 "hp psc 1200 series"。 "控制器"仅显示适用于所选设备的按钮。

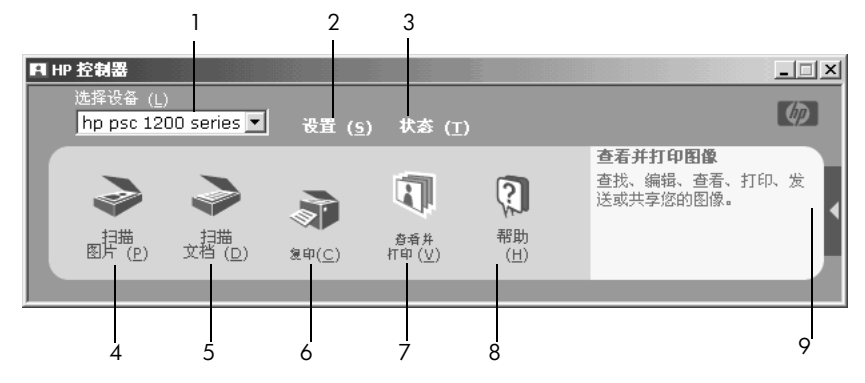

用于 **windows** 的 **hp** 照片及图像控制器

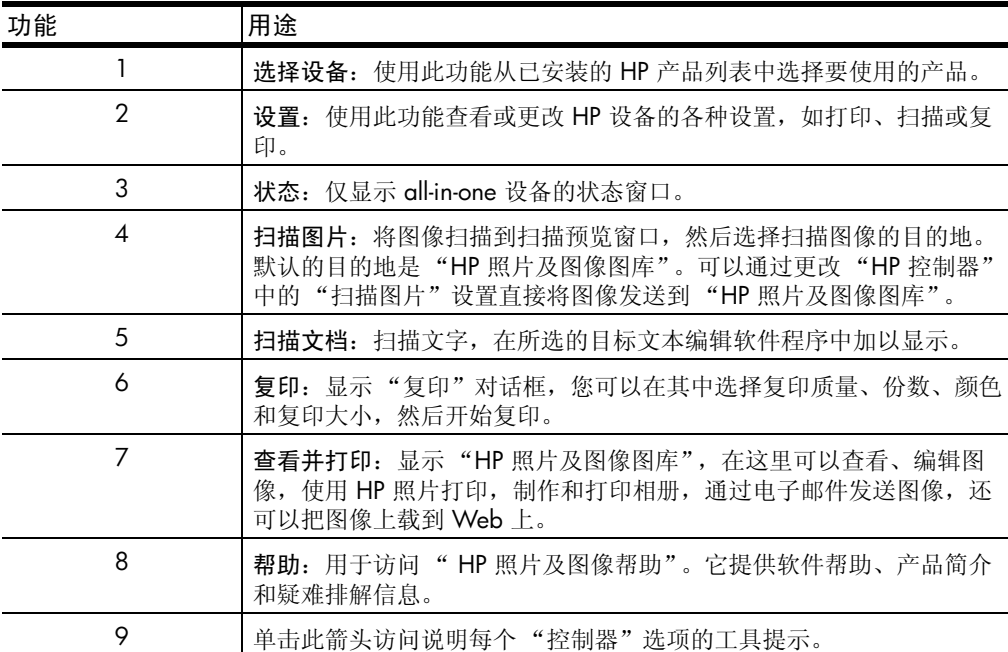

#### 对于 **macintosh** 用户:

- ! 执行以下某个操作:
	- 对于 OS 9, 双击桌面上的"HP Photo and Imaging Director"(HP 照 片及图像控制器)图标。
	- 对于 OSX, 双击 dock 上的"HP Photo and Imaging Director"(HP 照片及图像控制器)图标。

下图显示可通过用于 Macintosh 的 HP Photo and Imaging Director (HP 照片及 图像控制器)使用的一些功能。请参考图例以了解特定功能的简要说明。

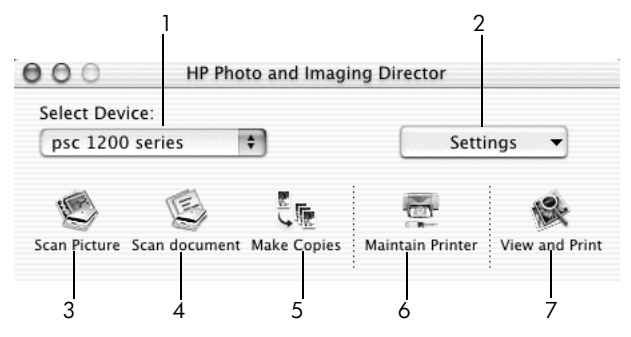

用于 **macintosh** 的 **hp photo and imaging director** (hp 照片及图像控制器)

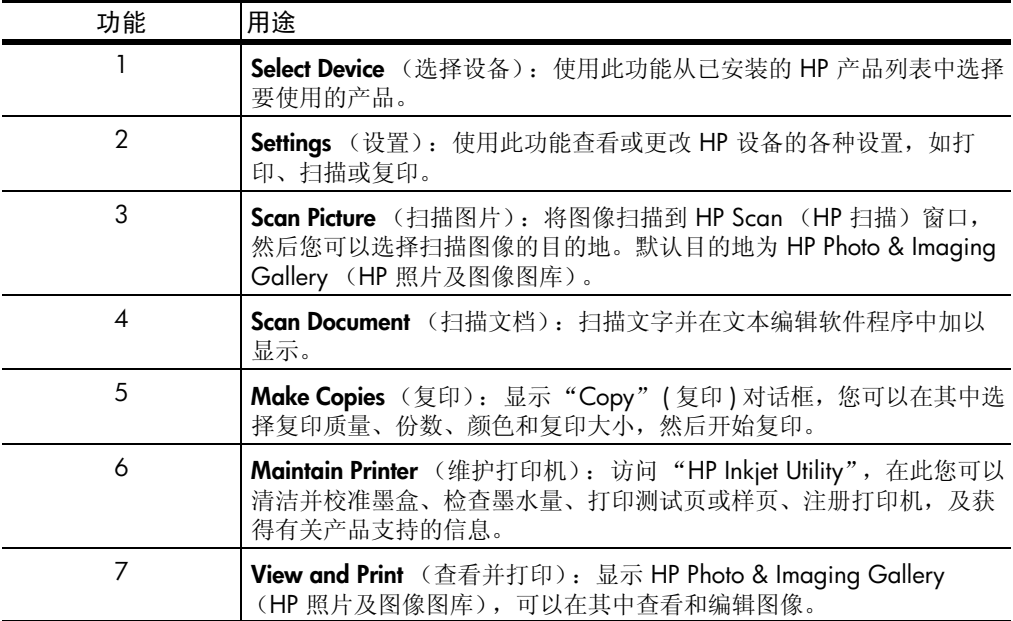

### <span id="page-9-1"></span><span id="page-9-0"></span>前面板状态灯

前面板上有多个状态灯,它们可以提供有关当前 HP PSC 执行任务的状态及设 备需要执行维护任务的信息。例如,这些状态灯指示设备启动或关闭,处理黑 白或彩色复印作业以及设备是否缺纸或卡纸。

两分钟后前面板的所有状态指示灯都将复位到默认显示。

查看下表以了解可以提供 HP PSC 当前执行任务信息的前面板状态指示灯。

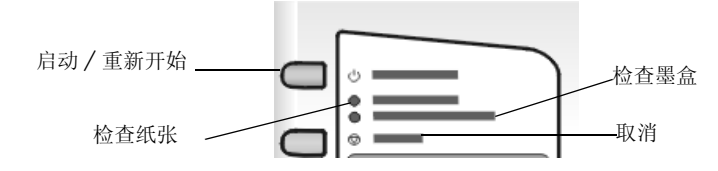

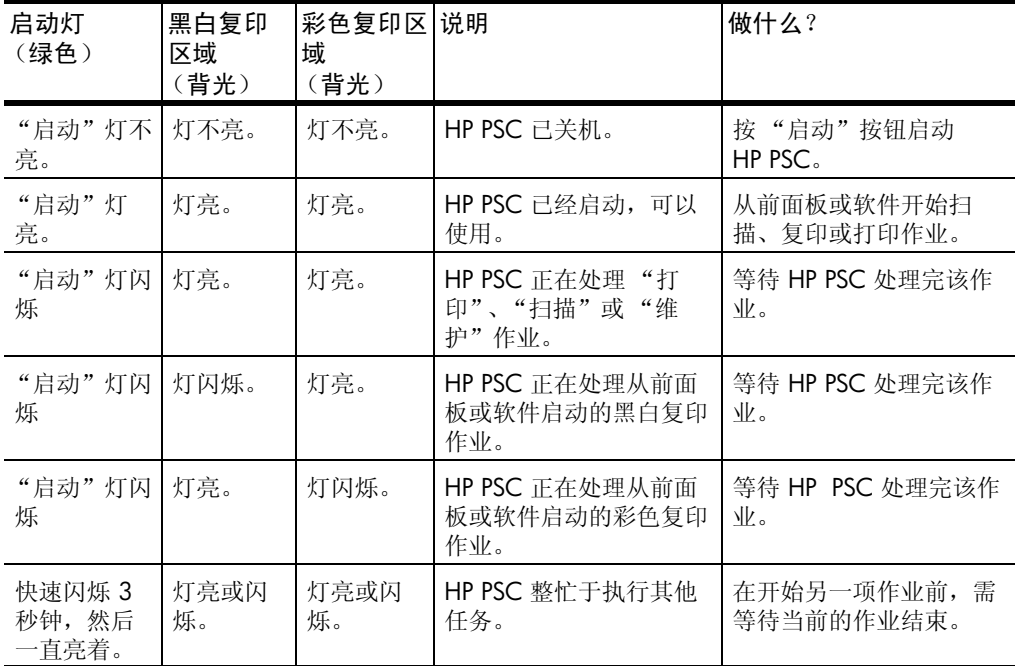

前面板上的指示灯除了提供有关当前任务的信息,还将指示错误信息,如下表 所示。

如果"启动"灯、"检查墨盒"灯、"检查纸张"灯都亮,并且"开始复印, 黑白"和"开始复印,彩色"灯都闪烁,请执行以下操作:

- **1** 确认前面板贴片已粘到 HP PSC 上。
- **2** 通过断开再连接电源线,关闭然后再打开 HP PSC 电源。

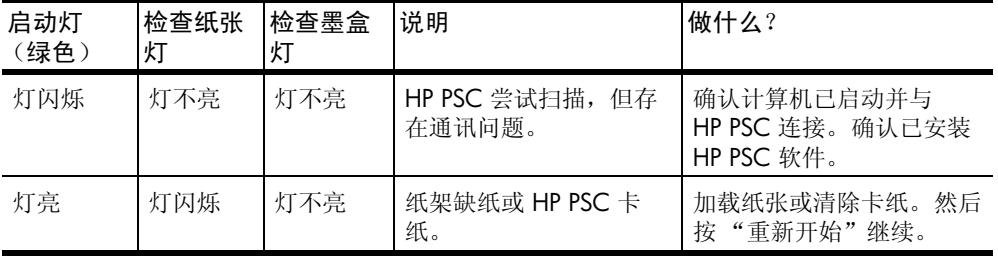

第 2 章

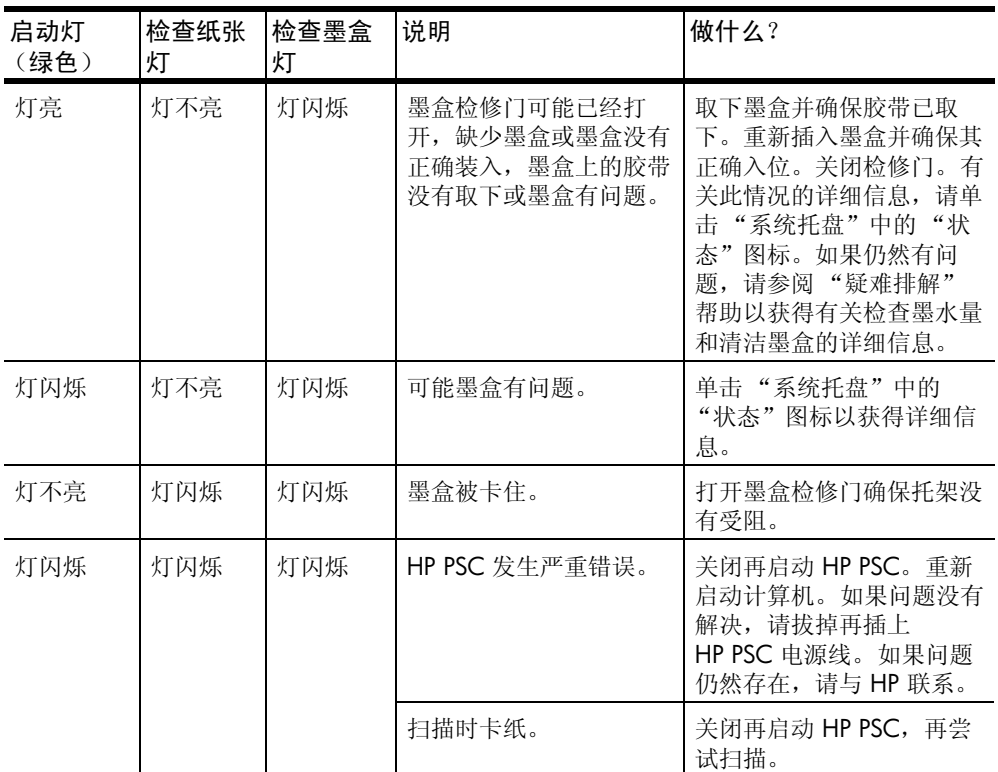

<span id="page-12-0"></span>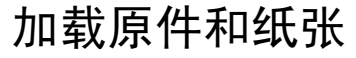

**3**

<span id="page-12-4"></span>您可以将原件放在玻璃板上进行复印。还可打印和复印到各种纸张类型、重量 和大小的纸张上。但是,一定要选择合适的纸张,并确保它已正确加载且未被 损坏。

### <span id="page-12-3"></span><span id="page-12-1"></span>加载原件

您可将任何原件放在玻璃板上复印或扫描。

注意: 如果玻璃板和盖子的衬板不洁净, 一些复印选项, 例如"调整到 页面大小",将无法正常工作。有关详细信息,请参阅第 17 页[的 "](#page-20-6)清洁 [玻璃板](#page-20-6)"和"[清洁盖子](#page-20-7)的衬板"。

**1** 掀起盖子并将原件正面向下放置在玻璃板的左前角,并使原件的两侧接触 左下边缘。

使用复印功能时,将原件靠玻璃板的左前角放置是非常重要的。

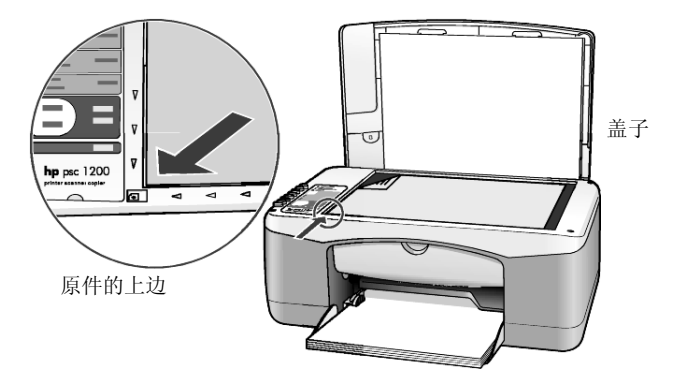

**2** 盖上盖子。

### <span id="page-12-5"></span><span id="page-12-2"></span>加载 **letter** 或 **A4** 纸张

以下是加载纸张的基本步骤。加载某些类型的纸张、明信片和信封时需要考虑 特定事项。查看该步骤后,请参阅第 11 页[的 "有关将其他](#page-14-1)类型的纸张加载到 纸架[的提示"、](#page-14-1)第 10 页[的"加](#page-13-0)载信封"和第 11 页的"加载明信片、hagaki 卡或 [4 x 6](#page-14-0) 英寸照片纸"。

为获得最佳效果,每次更改纸张类型或大小时都要调整纸张设置。有关详细信 息,请参阅第 12 页的 "设置纸[张类型](#page-15-0)"。

加载纸架

**1** 放下纸架,如果必要,将纸宽导轨滑到最远的位置。

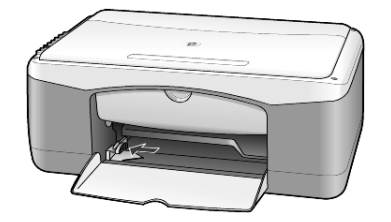

- **2** 在一个平面上轻轻将一摞纸的纸边墩齐,然后检查纸张的以下情况:
	- ñ 确保纸张无裂缝、无尘、无褶皱、无卷曲或折边。
	- 除非您使用的是照片纸,否则请确保一摞纸中所有纸张的大小和类型 相同。
- **3** 将纸张放入纸架中 (打印面朝下),直到它就位。为避免卷曲纸张,请确 保不要将纸张推至太远或过于用力推。如果使用的是信笺,请先插入页的 顶端。

不要使用过多的纸张。检查确保纸摞中的纸张不得高于纸宽导纸板的顶 端。

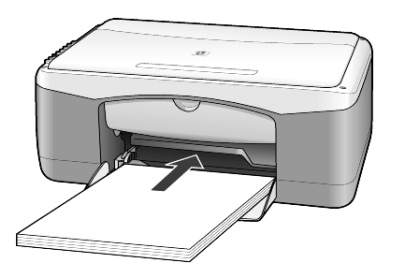

**4** 滑动纸宽导纸板直到到达纸张边缘为止。确保纸摞平放在纸架中和纸宽 导纸板下。

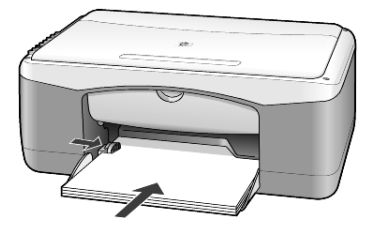

### <span id="page-13-1"></span><span id="page-13-0"></span>加载信封

可使用软件的打印功能,通过 HP PSC 打印到信封上。不要使用磨光、浮凸、 有搭扣或窗口的信封。可以加载一个或多个信封到纸架中。

- **1** 从纸架中取出所有纸张。
- **2** 将信封滑入纸架中,信封开口朝上并靠左 (打印面朝下),直到不能推入 为止。

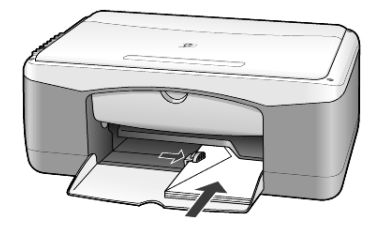

**3** 调整纸宽导轨使其紧靠信封。 注意不要使信封弯曲。 如果加载多个信封,请确保信封恰好放在纸架内 (不要加载过多的信 封)。 有关如何在信封上编排要打印的文字格式的详细信息,请查阅字处理软件 中的帮助文件。

### <span id="page-14-2"></span><span id="page-14-0"></span>加载明信片、 **hagaki** 卡或 **4 x 6** 英寸照片纸

以下是加载明信片、 hagaki 卡或 4 x 6 英寸照片纸的步骤。

**1** 从纸架中取出所有纸张,然后将一摞 4 x 6 照片纸滑入纸架,直到它们就 位。

务必使打印面朝下。

注意: 如果所用照片纸上有孔, 则在加载照片纸时将有孔边面朝向您放 置。

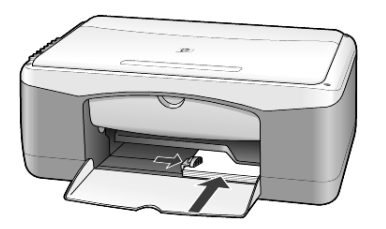

**2** 调整纸宽导轨使其紧靠卡片或照片纸。 请确保卡片或照片纸恰好放在纸架内 (不要装入太多)。

### <span id="page-14-3"></span><span id="page-14-1"></span>有关将其他类型的纸张加载到纸架的提示

下表提供有关加载某些类型的纸张和投影胶片的指导原则。为获得最佳效果, 请在每次更改纸张类型和大小时都调整纸张设置。有关详细信息,请参阅[第](#page-15-0) 12 页的 "设置纸[张类型](#page-15-0)"。

注意: 在您所在的国家(地区), 某些纸张类型可能不可用。

注意: HP 照片纸和 4 x 6 有光泽 HP 照片纸是使用 HP PSC 打印所不推荐 的纸张类型。要打印照片,请使用 HP 普通照片纸。如需打印最佳照片, 请使用 HP 超高级照片纸。

注意: 从盒中取出照片纸时可能使其卷曲。如果照片纸卷曲, 在将其装 入 HP PSC 前请反向卷曲纸张将其弄平。

<span id="page-15-3"></span>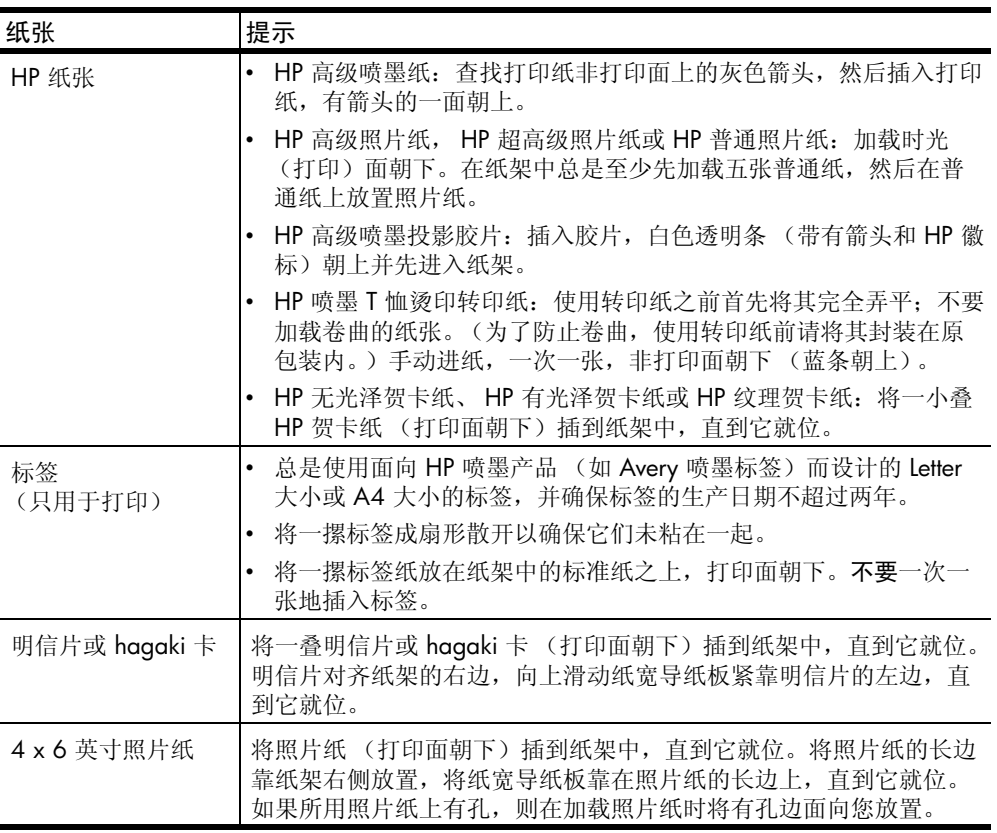

### <span id="page-15-5"></span><span id="page-15-4"></span><span id="page-15-2"></span><span id="page-15-1"></span><span id="page-15-0"></span>设置纸张类型

如果希望使用其他类型的纸张 (如照片纸、投影胶片、 T 恤转印纸或小册子 纸),只需将该纸加载到纸架中。然后应更改纸张类型的设置以确保获得最佳 打印质量。

HP 会根据您所使用的纸张类型推荐纸张类型设置。

该设置仅指复印选项。如果希望设置用于打印的纸张类型,请从"打印"对 话框中设置属性。

<span id="page-15-6"></span>▶ 按"纸张类型"按钮选择"普通纸"或"照片纸"。

为避免卡纸,请及时取出出纸架中的纸张。出纸架容量受纸张类型以及墨量的 影响。有关出纸架容量的详细信息,请参阅第 25 页[的 "技术信息"](#page-28-5)。

# <span id="page-16-0"></span>使用复印功能

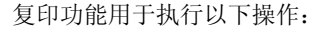

- 制作高质量彩色和黑白副本。
- ï 使用照片纸制作高质量的照片副本。
- ï 放大或缩小原件大小使其符合特定的纸张大小。

### <span id="page-16-6"></span><span id="page-16-1"></span>复印

**4**

可通过使用 HP PSC 的前面板或计算机中的 HP PSC 软件进行复印。复印功能 可通过上述任一种方法使用。但是,软件还提供从前面板无法使用的其他复印 功能。

在前面板上选择的所有复印设置都将在 HP PSC 结束复印的两分钟后被重置。

#### <span id="page-16-2"></span>进行复印

- **1** 将原件放在玻璃板上。
- **2** 按 "开始复印,黑白"或 "开始复印,彩色"。 也可以使用"纸张类型"按钮选择"普通纸"或"照片纸",或者使用 "大小"按钮选择 "100%"(制作原件的精确副本)或 "调整到页面大 小"。有关 "调整到页面大小"的详细信息,请参阅第 14 页[的 "将](#page-17-2)副 本调整到页面或 [hagaki](#page-17-2) 卡大小"。

注意: 开始彩色复印作业前,请确保 HP PSC 中已安装彩色墨盒。如果只 安装了黑色墨盒,则请在普通纸上进行黑白复印。

#### <span id="page-16-7"></span><span id="page-16-3"></span>提高复印速度或质量

HP PSC 提供两个影响复印速度和质量的选项。

- ï "最佳"产生的质量最高,适用于所有纸张。 "最佳"比快速设置的复 印速度慢。"最佳"是所有复印的默认设置。有关说明,请参阅第 [13](#page-16-2) 页 的 "进[行复印"。](#page-16-2)
- "快速"比"最佳"设置的复印速度快。文字的复印质量与"最佳"设 置的质量类似,但是图形的复印质量可能较低。

#### 使用快速设置从前面板复印

- **1** 将原件放在玻璃板上。
- **2** 按 "纸张类型"按钮选择 "普通纸"。

注意: 使用"快速"复印设置时, "纸张类型"必须选择"普通纸"。

<span id="page-16-5"></span>**3** 请按住 "扫描"按钮,然后按 "开始复印,黑白"或 "开始复印,彩 色"。

#### <span id="page-16-4"></span>设置份数

可以从前面板设置份数。

- **1** 将原件放在玻璃板上。
- **2** 执行以下某个操作:
	- 如果 HP PSC 有"份数"按钮, 请按"份数"增加份数, 然后按 "开始复印,黑白"或 "开始复印,彩色"。
	- 如果 HP PSC 没有"份数"按钮,请重复按"开始复印,黑白"或 "开始复印,彩色",直到达到您想要的份数。

### <span id="page-17-5"></span><span id="page-17-0"></span>执行特殊的复印作业

HP PSC 除了支持标准复印外, 它还可以复印照片并且可以自动缩放原件使其 符合整页大小。

#### <span id="page-17-7"></span><span id="page-17-1"></span>复印照片

复印照片时,请使用 "纸张类型"按钮选择 "照片纸"。您也可以使用 "调 整到页面大小"功能,该功能将缩放原件的大小使其符合 Letter 或 A4 纸张。

- **1** 将照片加载到玻璃板上。
- **2** 如果要使用照片纸,则将其加载到纸架中。
- **3** 按 "纸张类型"按钮选择 "照片纸"。
- **4** 按 "开始复印,黑白"或 "开始复印,彩色"。

提示: 要自动将照片放大到整个页面, 请按"大小"按钮选择"调整到 页面大小"。

#### <span id="page-17-4"></span><span id="page-17-2"></span>将副本调整到页面或 **hagaki** 卡大小

希望将原件自动缩放到 Letter、A4 或 Hagaki 卡大小时, 请使用"调整到页面 大小"或"调整到 Hagaki 大小"(根据您的机型)。您可以将小照片放大到 符合整页大小,如下所示。使用"调整到页面大小"或"调整到 Haqaki 大 小"可以防止对边界周围文字或图像的不必要裁剪。

提示: 请确保玻璃板清洁且原件已放在玻璃板的左前角。

原件 调整到页面大小

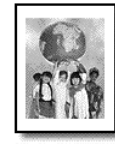

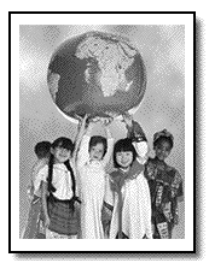

- **1** 将原件加载到玻璃板上。
- **2** 按 "大小"按钮来选择 "调整到页面大小"或 "调整到 Hagaki 大小"。
- **3** 按 "开始复印,黑白"或 "开始复印,彩色"。

### <span id="page-17-6"></span><span id="page-17-3"></span>停止复印

! 要停止复印,请按前面板上的 "取消"。

## <span id="page-18-0"></span>使用扫描功能

扫描是将图片或文本转换成计算机电子格式的过程。您几乎可扫描任何内容:

- 相片
- 报纸类物品
- 文本文档

因为扫描后的图像或文本采用电子格式,所以可在字处理程序或图形程序中打 开它,并根据自己的需求对其进行修改。您可执行以下操作:

- 扫描孩子的照片并通过电子邮件将其发送给亲属,创建家庭或办公室相片 目录,或者电子剪贴薄。
- 将文章中的文字扫描到字处理程序中并在报告中引用它,从而免除了重复 打字之苦。

提示: 要使用扫描功能, HP PSC 必须已经与计算机连接并已打开。同 时,扫描前, HP PSC 软件必须已经安装并在计算机上运行。要确认 HP PSC 软件已在 Windows 上运行,请查看系统托盘中的状态图标。在 Macintosh 上, HP PSC 软件总是处于运行状态。

注意: 强光直射 HP PSC 或卤素台灯距离 HP PSC 很近都会影响扫描图像 的质量。

注意: 高分辨率扫描 (600 dpi 或更高) 需要大量的硬盘空间。如果没 有足够的可用硬盘空间,那么系统可能死机。

### <span id="page-18-3"></span><span id="page-18-1"></span>扫描原件

可以从 HP PSC 或计算机上的 HP PSC 软件扫描。

有关从 HP PSC 软件中扫描图片或文档的详细信息,请参阅 "HP 照片及图像 帮助"中的 "扫描图片和文档"。

#### 从前面板上将原件扫描到 **Windows** 计算机中

- **1** 将原件放在玻璃板上。
- **2** 按 "扫描"。

扫描的预览图像将出现在计算机上的 HP PSC 软件中。

注意: 在 HP PSC 软件中, 默认设置是显示预览图像。如果不想看到预览 图像,您可以更改默认设置。

**3** 预览图像出现时,您可以调整有关扫描图像的几个选项。

注意: 有关在预览时更改图像的详细信息,请参阅 "HP 照片及图像帮 助"的 "扫描图片和文档"中的 "预览时调整图像"。

**4** 单击 "接受"。

<span id="page-18-2"></span>HP PSC 对原件进行最后的扫描并将图像发送到 "HP 照片及图像图库", 在此可以自动打开和显示图像。"HP 照片及图像图库"有很多编辑工 具,您可以使用这些工具编辑图像并使其达到您想要的效果。

注意: 有关使用"HP 照片及图像图库"的详细信息, 请参阅"如何使 用软件"中的 "管理图像"。

#### 从前面板上将原件扫描到 **Macintosh** 计算机中

- **1** 将原件放在玻璃板上。 有关详细信息,请参阅第 9 页[的 "加](#page-12-3)载原件"。
- **2** 按 "扫描"。 HP PSC 扫描原件并将图像发送到 "Scan" ( 扫描 ) 窗口。您可以在 "Scan Window" ( 扫描窗口 ) 中调整图像。
- **3** 结束调整扫描设置,您可以保存、打印图像并将其发送到 "HP Photo & Imaging Gallery" (HP 照片及图像图库 )。 有关详细信息,请参阅 "HP 照片及图像图库联机帮助"。

### <span id="page-19-1"></span><span id="page-19-0"></span>停止扫描

按前面板上的 "取消"按钮可停止扫描。

<span id="page-20-0"></span>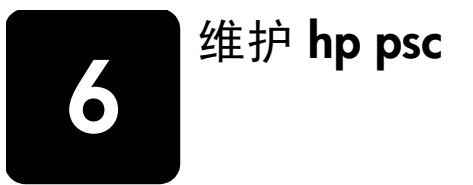

本节介绍如何使 HP PSC 保持最佳工作状态。根据需要执行以下维护步骤。

### <span id="page-20-6"></span><span id="page-20-1"></span>清洁玻璃板

肮脏 (来自指纹、污迹、头发等)的玻璃板会降低性能并影响某些功能 (如 "调整到页面大小"和 "复印")的精度。

- **1** 关闭该设备,拔掉电源线,然后掀开盖子。
- **2** 用蘸有无磨损作用的玻璃清洁剂的软布或海绵轻轻地清洁玻璃板。

小心! 不要在玻璃上使用研磨剂、丙酮、苯或四氯化碳;这些 可能会损坏玻璃板。不要将液体直接倒在玻璃板上。它们可能会 渗透到设备中并损坏设备。

**3** 用软皮或纤维纱布擦干玻璃板以免出现污点。

### <span id="page-20-7"></span><span id="page-20-2"></span>清洁盖子的衬板

在设备盖子下面的白色文档衬板上可能堆积有小碎屑。这可能在执行扫描或复 印任务时出现问题。

- **1** 关闭该设备,拔掉电源线,然后掀开盖子。
- **2** 用蘸有中性肥皂温水的软布或海绵轻轻地清洁白色文档衬板。
- **3** 轻轻地洗衬板以去掉碎屑;不要使劲擦洗衬板。
- **4** 用软皮或软布擦干衬板。
	- 小心! 不要使用纸制品进行擦拭,因为它们可能会划伤衬板。
- 5 如果仍无法彻底清洁衬板,请使用异丙 (摩擦)醇重复上述步骤,并用 湿布彻底擦衬板以去除残留的异丙醇。

### <span id="page-20-9"></span><span id="page-20-3"></span>清洁外部

用不起毛的湿软布擦机壳上的灰尘、污迹和斑点。设备的内部无需清洁。请使 液体远离设备的内部和前面板。

### <span id="page-20-4"></span>使用墨盒

<span id="page-20-8"></span>为使 HP PSC 具有最佳的打印质量, 您需要执行一些简单的维护步骤。

#### <span id="page-20-5"></span>打印自检报告

如果出现打印问题,则在更换墨盒之前应先打印一份自检报告。

- **1** 按住 "取消"按钮。
- **2** 按 "开始复印,彩色"按钮。 这会为您的 HP PSC 打印自检报告, 指出您遇到的任何问题的原因所在。

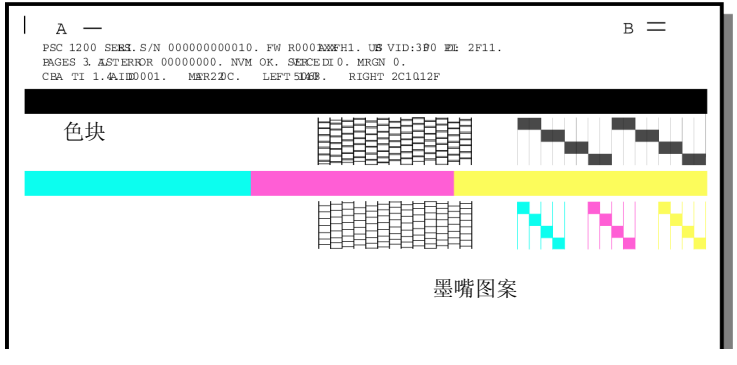

检查色块和墨嘴图案是否有条纹或白线。

- ñ 若缺少色块,则表示该颜色的墨水已经用完。
- 若出现条纹,则表示墨嘴堵塞或触点不干净。不要使用酒精清洁墨 嘴。

### <span id="page-21-0"></span>处理墨盒

在更换墨盒之前,应先了解部件名称和墨盒的操作方法。

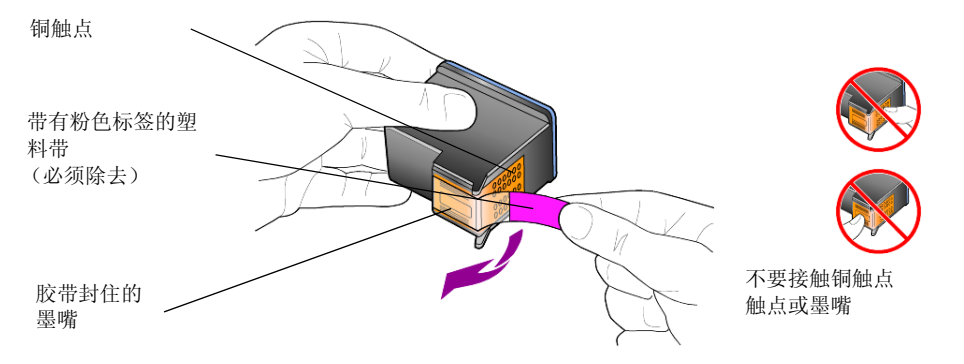

### <span id="page-21-2"></span><span id="page-21-1"></span>更换墨盒

<span id="page-21-3"></span>HP PSC 可能会提示您更换墨盒。 有关订购替换墨盒的信息,请参阅封三上的 "[订购墨盒](#page-46-0)"。

**1** 打开设备,然后放下手柄以打开墨盒检修门。 打印托架将移到设备的中央。

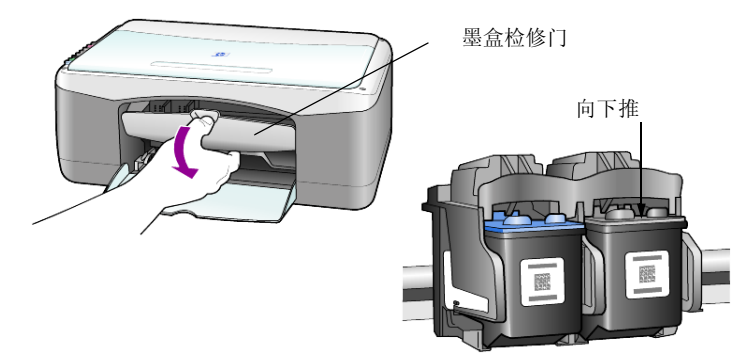

2 当托架停止移动时,向下推墨盒以将其松开,然后朝您的方向拉动,使其 脱离墨盒槽。

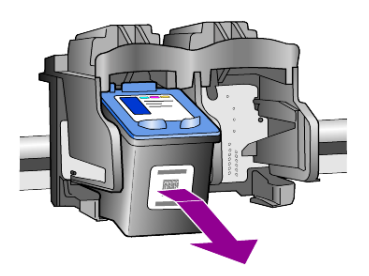

注意: 墨盒槽中粘有墨迹很正常。

**3** 从包装内取出新墨盒 (注意只接触亮粉色塑料标签),然后轻轻地撕下塑 料带露出墨嘴。

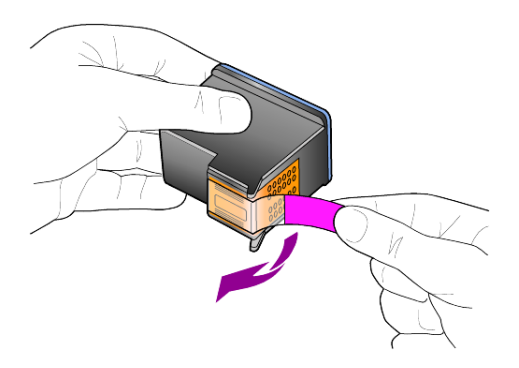

小心! 不要触摸铜触点或墨嘴。

取下塑料带后,请立即安装墨盒以防止墨水在墨嘴处变干。

**4** 以微小的角度将新墨盒推至相应的槽中直到其锁定到位。

小心! 不要将墨盒垂直推入墨盒槽内。一定要以微小的角度滑 入。

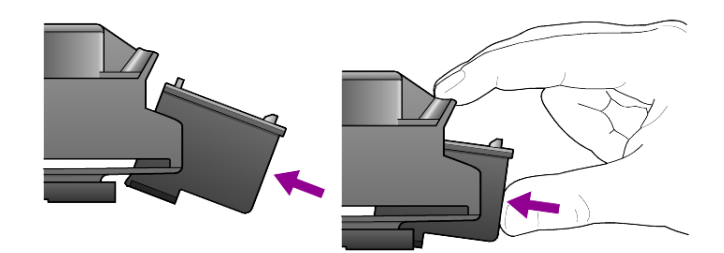

三色墨盒居左,黑色墨盒居右。

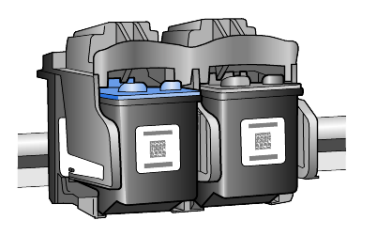

**5** 关闭墨盒检修门。

### <span id="page-23-2"></span><span id="page-23-0"></span>校准墨盒

安装或更换墨盒后, HP PSC 将自动打印墨盒校正页。这可能要花一些时间。 校准墨盒可确保实现高质量的输出效果。

▶ 将墨盒校正页放置在玻璃板上,然后按"扫描"按钮。 墨盒已正确校准。

<span id="page-23-4"></span><span id="page-23-3"></span>注意: 校正时, 按钮指示灯将闪烁直到该过程结束, 这大概需要 30 秒钟 的时间。

### <span id="page-23-1"></span>自我维护声音

在该产品的使用寿命期内,您可能听到各种机械声音。这是设备自我维护的正 常部分。

# <span id="page-24-2"></span><span id="page-24-0"></span>其他安装信息

在安装 HP PSC 软件的过程中, 将显示很多窗口。您应该看到以下窗口:

- 正在安装
- 正在复制文件
- 请求插入 HP PSC
- 绿色 OK 和对勾标记
- 要求重新启动计算机 (可能一直都不会发生)
- 注册

如果没有出现所有这些窗口,则可能有安装问题。请验证以下内容:

- "HP 控制器"包含五个图标 (双击桌面上的"HP Director"图标)
- 在"打印"对话框中列出 HP PSC
- 系统托盘中存在表示 HP PSC 已就绪的 HP PSC 图标 。

如果 "HP 控制器"没有显示五个图标,您可能需要等待几分钟使 HP PSC 与 计算机连接。

### <span id="page-24-1"></span>可能的安装问题

**7**

如果将 HP PSC 1200 Series 光盘插入计算机的光驱以后,计算机屏幕没有任 何反应,请执行以下操作:

- **1** 请从 "开始"菜单选择 "运行"。
- **2** 在 "运行"对话框中输入 "d:\setup.exe"(如果您光驱的驱动器盘符不 是 d, 则请使用相应的盘符), 然后单击"确定"。

如果 "HP 控制器"不包含五个图标,请执行以下操作:

- 确认前面板贴片已贴上,然后拔掉 HP PSC 再将其插上。
- 确认 USB 和电源线已插入。
	- <sub>一</sub> 拔掉 USB 由缆再将其插上。
	- 不要将 USB 电缆与键盘或非电源集线器相连。
	- 确认使用的是长度不超过 3 米的 USB 电缆
	- 如果有多个 USB 设备与计算机相连, 则在安装过程中可能需要拔掉其 他设备。

#### 注意: 不支持 AppleTalk。

- 从墙上插座拔掉 HP PSC 电源线, 然后重新插入。
- 重新启动计算机。

在 Windows 中,重新启动计算机前,请检查系统托盘中在后台运行的应 用程序并将其关闭。

### 删除并重新安装 **hp psc** 软件

如果 "控制器"中没有显示五个图标,您可能需要卸载该软件并重新安装。 不要仅仅从硬盘上删除 HP PSC 程序文件。一定要使用 HP PSC 程序组提供的 卸载实用程序正确地删除。

#### 从 **Windows** 计算机卸载

- **1** 断开 HP PSC 与计算机的连接。
- 2 在 Windows 任务栏上,单击 "开始",然后依次选择 "程序"或 "所 有程序 (XP)"、"Hewlett-Packard"、"hp psc 1200 series"、"卸载软 件"。
- **3** 按照屏幕上的说明操作。 确保断开 HP PSC 的连接。
- **4** 如果询问您是否要删除共享文件,请单击 "否"。 如果这些文件被删除,使用这些文件的其他程序可能无法正常工作。
- **5** 当该程序完成软件的删除后,断开 HP PSC 的连接,然后重新启动计算 机。

注意: 重新启动计算机前断开 HP PSC 的连接很重要。

- **6** 要重新安装软件,请将 HP PSC 1200 Series 光盘插到计算机的光驱中, 然后按照出现的说明操作。
- **7** 安装软件后,请按照屏幕上的说明和 "安装海报"中的说明进行连接并 启动 HP PSC。 连接并启动 HP PSC 后, 您可能要等待几分钟以完成所有的即插即用事 件。

软件安装结束时,将在系统托盘中看到 "状态监视器"图标。

**8** 要确认已正确安装软件,请双击桌面上的 "HP Director"图标。如果 "HP 控制器"显示五个图标,则已正确安装软件。

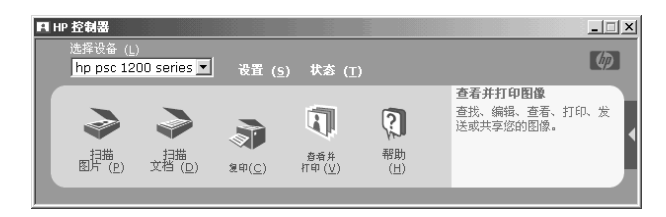

#### 从 **Macintosh** 计算机卸载

- **1** 断开 HP PSC 与计算机的连接。
- **2** 双击 "Applications:HP All-in-One Software"文件夹。
- **3** 双击 "HP Uninstaller"。
- **4** 按照屏幕上出现的说明进行操作。
- **5** 当该程序完成软件的删除后,断开 HP PSC 的连接,然后重新启动计算 机。
- **6** 要重新安装软件,请将 HP PSC 1200 Series 光盘插入到计算机的光驱 中。

注意: 重新安装软件时, 请按照"安装海报"上的说明进行操作。只有 在完成软件安装后,才能将 HP PSC 与计算机相连。

**7** 在桌面上,打开光盘,双击 "hp all-in-one installer",然后按照出现的说 明进行操作。

### <span id="page-26-0"></span>其他疑难排解帮助

您可能希望参阅自述文件获得有关可能出现的安装问题的详细信息。在 Windows 上,您可以从任务栏上的 "开始"按钮查看自述文件;选择 "程 序"、"Hewlett-Packard"、"hp psc 1200 series"、"查看自述文件"。在 Macintosh 上,您可以通过双击位于 HP PSC 软件光盘顶级文件夹中的图标来 查看自述文件。

自述文件提供的信息包括

- 安装失败后使用重新安装实用程序将 PC 返回到允许 HP PSC 重新安装的 状态。
- 在 Windows 98 上使用重新安装实用程序从复合 USB 系统驱动程序丢失 的错误中恢复。

如果在安装软件之前安装硬件也可能出现错误。运行重新安装实用程序 后重新启动 PC,并在将 HP PSC 与计算机连接前安装 HP PSC 软件。

您可以访问该网站查询详细信息

**www.hp.com/support**

第 7 章

<span id="page-28-5"></span><span id="page-28-0"></span>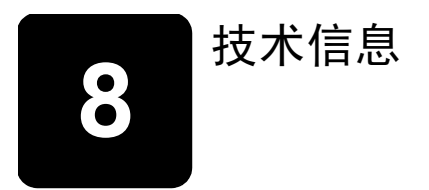

### <span id="page-28-1"></span>物理规格

- 高度: 6.68 in. (169.7 mm)
- 长度: 16.76 in. (425.7 mm)
- 宽度: 10.20 in. (259.1 mm)
- 重量: 9.50 lb.  $(4.31 \text{ kg})$

### 电源规格

- 功耗: 最大 75W
- ï 电源 (输入电压):100 到 240 VAC,接地
- 输入频率: 50 到 60 Hz
- <span id="page-28-6"></span>ï 电流:最大 1A

### <span id="page-28-2"></span>规范声明

以下各节中的声明源自各个管理机构。

### <span id="page-28-3"></span>**geräuschemission**

 $LpA < 70$  dB am Arbeitsplatz im Normalbetrieb nach DIN 45635 T. 19

### <span id="page-28-4"></span>**notice to Korean customers**

사용자 인내분 (B금 기기)

이 기기는 비업무용으로 전자파장해검정을 받은 가가로서, 주거지역에서는 물론 모든 지역에서 사용할 수 있습니다.

#### 第 8 章

# <span id="page-29-1"></span><span id="page-29-0"></span>**declaration of conformity**

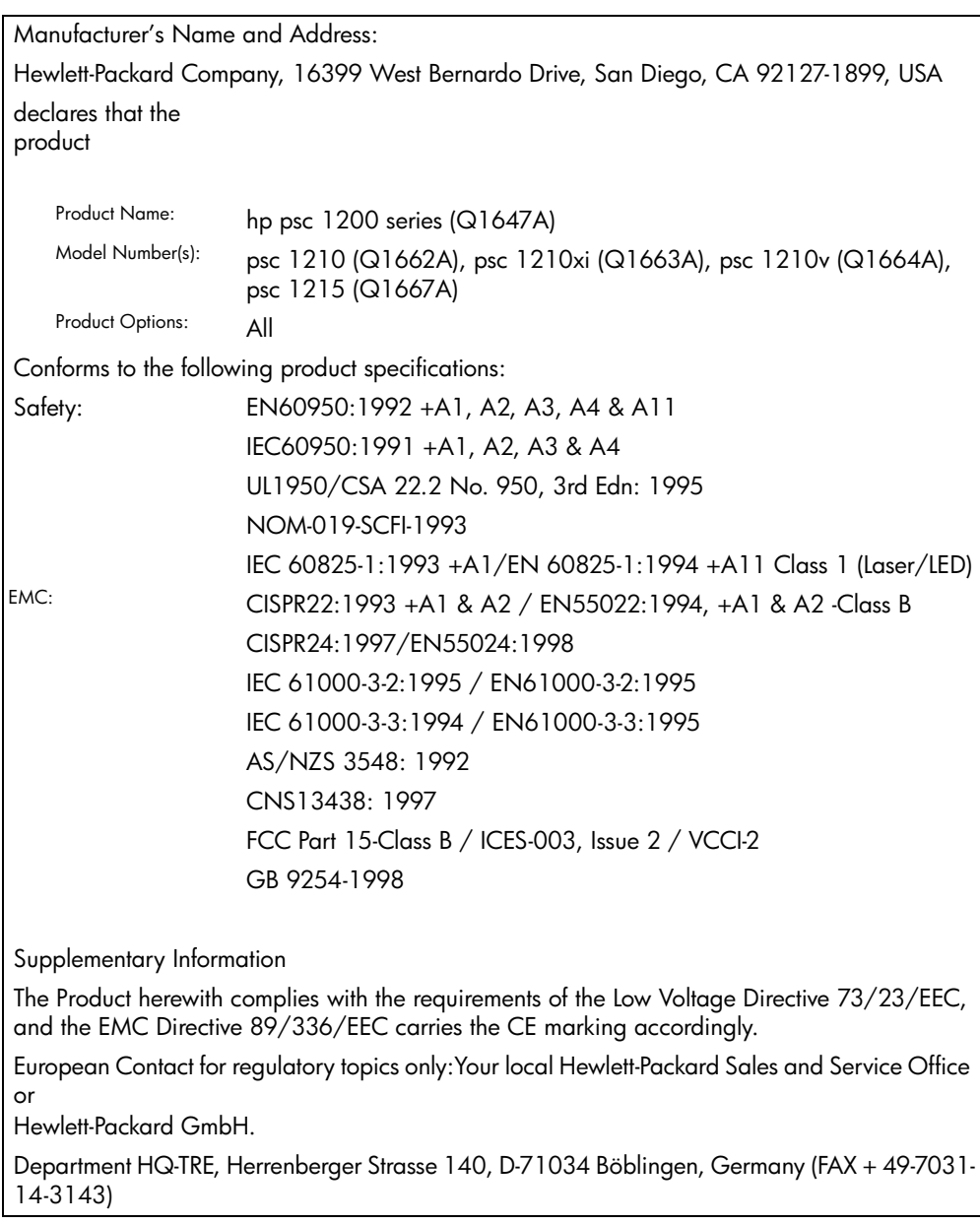

According to ISO/IEC Guide 22 and EN 45014

# <span id="page-30-5"></span><span id="page-30-0"></span>获得 **hp psc** 支持

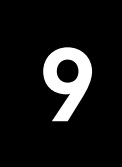

本节介绍 Hewlett-Packard 提供的服务信息。

如果在本产品提供的印刷或联机文档中找不到所需答案,可与以下各页中的 HP 支持服务中心联系。某些支持服务只适用于美国和加拿大,而其他服务适 用于世界上许多国家 (地区)。如果未列出您所在国家 (地区)的支持服务 号码,请与最近的 HP 授权经销商联系以寻求帮助。

### <span id="page-30-1"></span>从 **Internet** 获得支持和其他信息

若能访问 Internet,可从以下 HP 网站获得详细信息:

#### <span id="page-30-7"></span>**[www.hp.com/support](http://productfinder.support.hp.com/tps/Hub?h_product=hppsc1200s90762,hppsc1100s90776&h_lang=en&h_tool=prodhomes" target="_blank)**

<span id="page-30-6"></span>该网站提供技术支持、驱动程序、耗材和订购信息。

### <span id="page-30-4"></span><span id="page-30-2"></span>**hp** 客户支持

HP PSC 可能采用其他公司的软件程序。如果在使用这些程序时遇到问题,请 给该公司的专家打电话,以获得最佳技术帮助。

如果需要与 "HP 客户支持中心"联系,请在打电话之前执行以下操作。

- **1** 确保:
	- a. 设备已插上电源并已打开。
	- b. 指定墨盒安装正确。
	- c. 推荐的纸张已正确加载到进纸架中。
- **2** 重置您的设备:
	- a. 使用设备前面板上的 "启动"按钮关闭设备。
	- b. 拔掉设备背部的电源线。
	- c. 将电源线重新插回到设备上。
	- d. 使用 "启动"按钮打开设备。
- **3** 有关详细信息,请查看以下 HP 网站:

#### **[www.hp.com/support](http://productfinder.support.hp.com/tps/Hub?h_product=hppsc1200s90762,hppsc1100s90776&h_lang=en&h_tool=prodhomes" target="_blank)**

- **4** 如果仍有问题并需要给 HP 客户支持代表打电话,请做好以下工作:
	- 准备好序列号和服务 ID。要查看您的序列号和服务 ID, 请打印包含 该信息的自检报告。要打印自检报告,请按住"取消"按钮,然后按 "彩色"复印按钮。
	- 准备详细地描述问题。
- <span id="page-30-8"></span>**5** 给 "HP 客户支持中心"打电话。打电话时应在设备旁。

#### <span id="page-30-3"></span>保修期内在美国打电话

周一至周五上午 6:00 点到下午 10:00 点 (山地标准时间, MST), 周六上午 9:00 点到下午 4:00 点 (MST), 请拨打 (208) 323-2551。 本服务在保修期内免 费,但您的标准长途电话费用照付。保修期之后将收取一定的费用。

在美国全天候都可以获得英语和西班牙语的电话支持 (日期和时间可能会更 改, 恕不另行通知)。

#### <span id="page-31-0"></span>给 **hp** 日本客户服务中心打电话

<span id="page-31-3"></span>カスタマケアセンタ 連絡先

TEL: 0570-000511 (携帯電話・PHS からは: 03-3335-9800) FAX : 03-3335-8338

・電話番号受付時間:平日  $9:00$  ~17:00 土曜日 / 日曜日 10:00 ~17:00 (祝祭日、1月1日~3日を除く)

<span id="page-31-4"></span>・FAX(こよるお問い合わせは、ご質問内容とともに、ご連絡先、弊社製品名、 接続コンピュータ名をご記入ください。

#### <span id="page-31-2"></span><span id="page-31-1"></span>在世界其他地方打电话

下面列出的号码在本手册印刷之日是最新的。有关最新的国际 "HP 支持服 务"号码,请访问以下网址并选择自己所在国家 (地区)或语言:

#### **[www.hp.com/support](http://productfinder.support.hp.com/tps/Hub?h_product=hppsc1200s90762,hppsc1100s90776&h_lang=en&h_tool=prodhomes" target="_blank)**

对于韩国用户,还可访问以下网址:

#### **[www.hp.co.kr/](http://www.hp.co.kr/" target="_blank)**

在以下国家 (地区)可给 HP 支持中心打电话。如果您所在国家 (地区)未 列出, 请与当地经销商或最近的"HP 销售和支持办事处"联系以了解如何获 得服务。

支持服务在保修期内是免费的,但您的标准长途电话费用照付。在某些情况 下,还要按次按预先规定价格收费。

要在欧洲获得电话支持,请访问以下网站来查看您所在国家 (地区)电话支 持的详细信息和条件:

#### **[www.hp.com/support](http://productfinder.support.hp.com/tps/Hub?h_product=hppsc1200s90762,hppsc1100s90776&h_lang=en&h_tool=prodhomes" target="_blank)**

也可咨询经销商或按照本手册中提供的电话号码给 HP 打电话。

作为不断改进我们的电话支持服务的一部分,我们建议您定期查看我们的 Web 站点以获得有关服务特别介绍和交付的新信息。

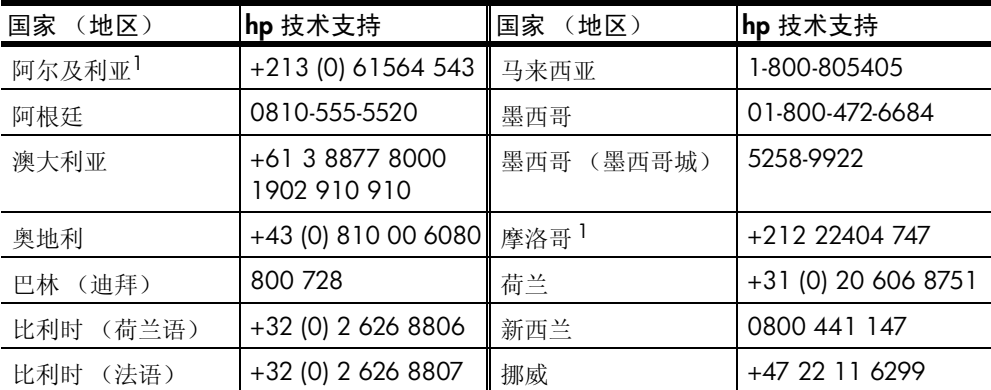

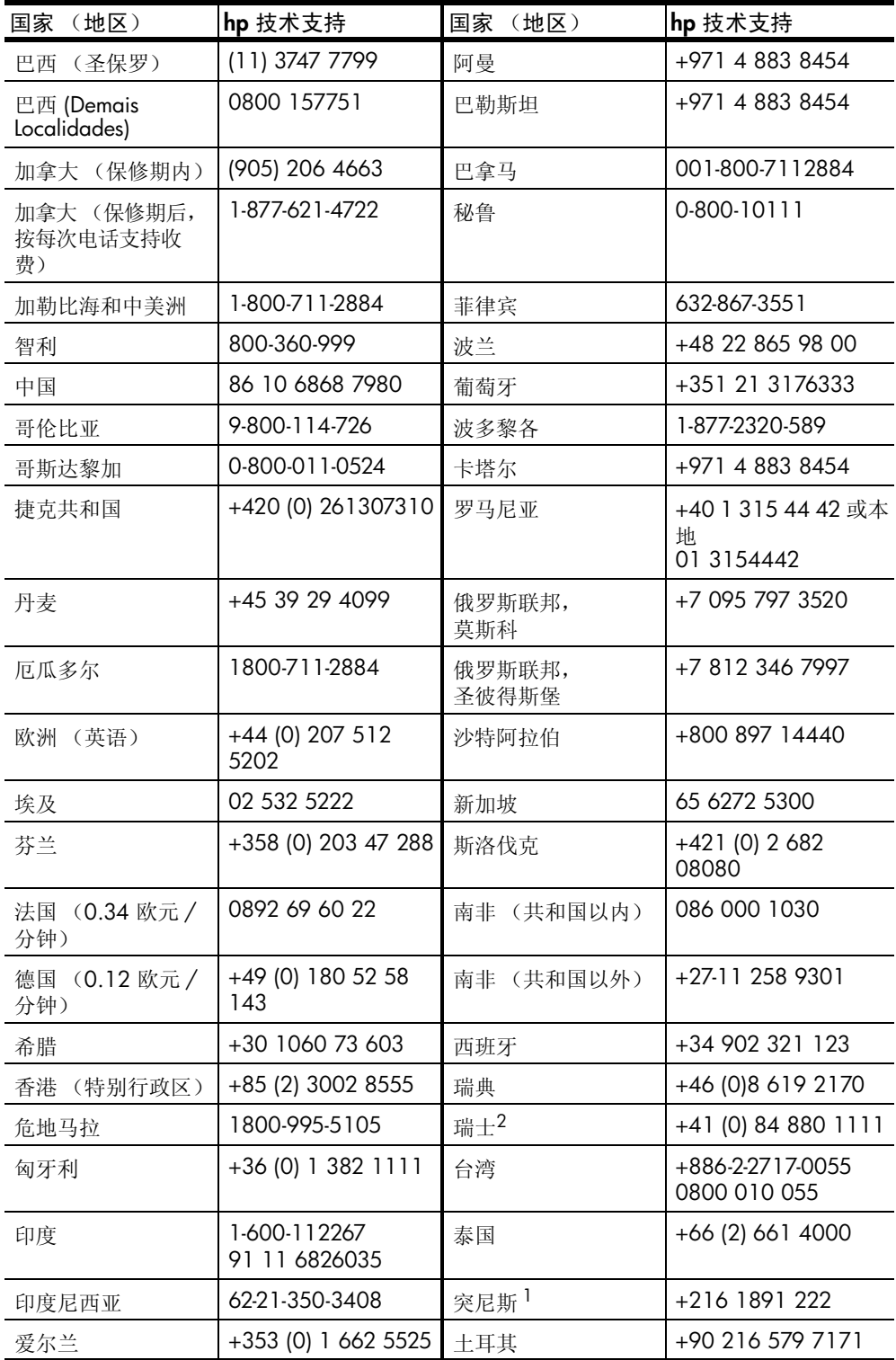

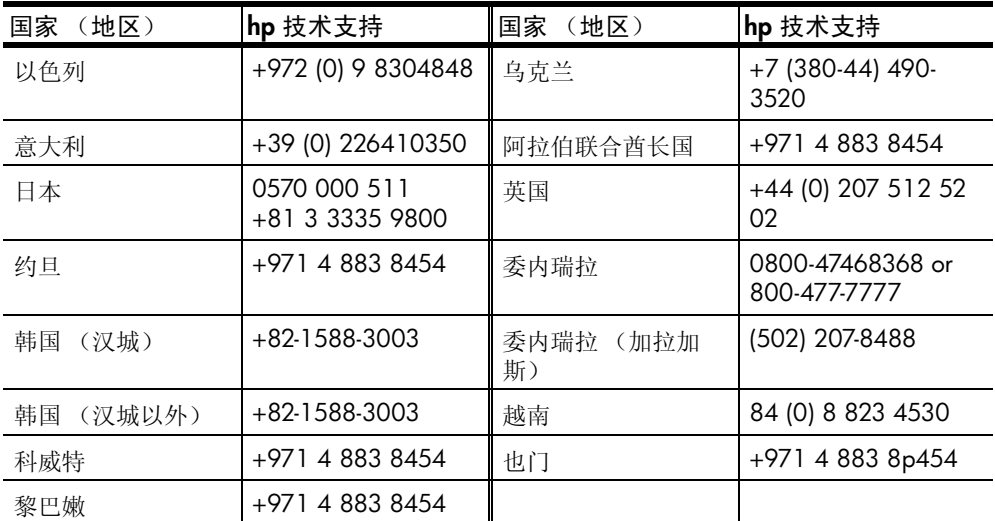

<span id="page-33-2"></span>1 本呼叫中心支持以下国家 (地区)的法语客户:摩洛哥、突尼斯和阿尔及利亚。 2 本呼叫中心支持瑞士的德语、法语和意大利语客户。

#### <span id="page-33-0"></span>保修期后在澳大利亚打电话

如果产品不在保修期内,可拨打 03 8877 8000。在保修期外,将按次收取 27.50 美元的支持费用 (包括 GST), 记入您的信用卡。还可在周一至周五上 午 9:00 点到下午 5:00 点拨打 1902 910 910(在您的电话帐户中记入 27.50 美元)。(费用和支持时间会随时更改,恕不另行通知。)

### <span id="page-33-1"></span>准备好设备以便装运

<span id="page-33-3"></span>如果与 "HP 客户支持中心"联系或返回销售点之后,支持人员要求您将设备 运至 HP 进行维修,请按照下面的断电和重新包装步骤操作,以免进一步损坏 HP 产品。

注意: 运送 HP PSC 时,请确保已经取出墨盒,并已通过按电源按钮正常 地关闭 HP PSC,并且托架有时间回到其正常位置,扫描仪有时间回到其 驻留位置。

- **1** 打开设备。 如果设备无法打开且打印托架处在原位,则忽略第 1 到 5 步。您无法取 出墨盒。继续执行第 6 步。
- **2** 打开打印托架的检修门。 打印托架将移到设备的中央。

小心! 取出两个墨盒。如果无法取出,可能会损坏设备。

有关取出墨盒的信息,请参阅第 18 页[的 "更](#page-21-2)换墨盒"。

- **3** 将墨盒放在密封包中以防变干,然后将它们放好 (不经 HP 客户支持呼 叫中心服务人员要求,不要将其随设备运输)。
- **4** 关闭墨盒检修门。
- **5** 等待墨盒到达停放位置 (停止移动)。这可能花几秒钟时间。
- **6** 关闭设备。

**7** 如果可以,用原包装材料或要更换的设备随附的包装材料包装该设备进行 装运。

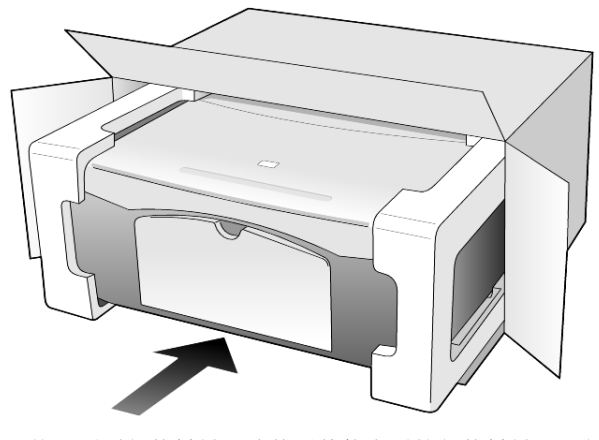

如果找不到原包装材料,请使用其他合适的包装材料。因包装不当或运输 不当而引起的运输损坏不在担保范围之内。

- **8** 请将回运标签贴在包装盒外面。
- **9** 包装盒中应包括以下项目:
	- ñ 供维修人员使用的症状简要描述 (打印质量问题的样本十分有用)。
	- 用以说明保修期限的销售发票或其他购买证明的副本。
	- 您的姓名、地址以及白天可与您联系的电话号码。

### <span id="page-34-1"></span><span id="page-34-0"></span>**hp** 分销中心

要订购 HP PSC 软件、一份印刷的参考手册、安装海报或其他客户可更换的零 件,请进行以下操作:

- ï 在美国或加拿大,请拨打 (208) 3232551。
- 在拉丁美洲,请拨打您所在国家(地区)合适的电话号码(请参阅第 28 页的 "在世界[其他地方打电](#page-31-1)话")。
- 访问该网站:

**[www.hp.com/support](http://www.hp.com/support" target="_blank)**

第 9 章

## <span id="page-36-0"></span>担保信息

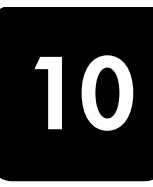

#### HP PSC 1200 series

有限担保期 (硬件和劳务):1 年

有限担保期 (CD 介质):90 天

有限担保期 (墨盒):直到墨水用尽或超出墨盒上印的担保截止日期,视哪种 情况先发生。

注意: 下面"加急服务"和"担保升级"章节中描述的服务可能不是在 任何地方都可用。

### <span id="page-36-5"></span><span id="page-36-2"></span><span id="page-36-1"></span>担保服务

#### 加急服务

要获得 HP 加急维修服务,客户必须首先与 HP 服务办事处或 "HP 客户支持 中心"联系以进行基本的疑难排解。在给"客户支持"中心打电话之前,请 参阅第 27 页[的 "](#page-30-4)hp 客户支持"以了解要采取的步骤。

如果客户的设备需要更换次要部件,而部件可由客户正常更换,则这些客户可 以更换的部件可以通过加急零件运输服务获得。在这种情况下, HP 将预付运 费、关税和税金; 提供部件更换的电话帮助; 支付 HP 要求退回的零件的运 费、关税和税金。

"HP 客户支持中心"可能会让客户到指定的授权服务提供商处,它们是经 HP 认证的 HP 产品服务提供商。

### <span id="page-36-6"></span><span id="page-36-3"></span>担保升级

使用 HP 支持包可将标准的厂商担保期升级到总共三年的担保期。服务始于产 品购买日,支持包可在产品购买后 180 天内购买。本项目在以下时间提供电 话支持: 周一到周五上午 6:00 到下午 10:00 (山地标准时间, MST) 及星期 六上午 9:00 到下午 4:00 (MST)。如果在打技术支持电话期间确定您需要更换 产品, HP 将在下一个工作日免费向您交运本产品。只用于美国。

有关详细信息,请拨打 1-888-999-4747 或访问 HP 网站:

#### **[www.hp.com/go/hpsupportpack](http://www.hp.com/go/hpsupportpack" target="_blank)**

在美国以外,请通过电话联系当地的 "HP 客户支持"办事处。有关国际客户 支持号码列表,请参阅第 28 页的 "在世界[其他地方打电](#page-31-2)话"。

### <span id="page-36-7"></span><span id="page-36-4"></span>退回 **hp psc** 以便维修

退回 HP PSC 维修之前,必须先通过电话联系 HP 客户支持部门。在给"客户 支持中心"打电话之前, 请参阅第 27 页[的 "](#page-30-4)hp 客户支持"以了解要采取的 步骤。

### <span id="page-37-5"></span><span id="page-37-1"></span><span id="page-37-0"></span>**hewlett-packard** 的全球有限担保声明

有限担保范围

Hewlett-Packard (以下简称"HP")向最终用户 (以下简称"客户")保证 自客户购买之日起的担保期内每个 HP PSC 产品 (以下简称"产品"), 包括 与之相关的软件、附件、介质和耗材在材料和工艺上都不存在任何缺陷。

对于每个软件产品,HP 的有限担保只适用于不执行程序指令的情况。HP 不担 保任何产品都会不间断地运行或没有错误。

HP 的有限担保只包括正常使用产品时出现的缺陷,不包括任何其他问题,如 因以下原因引起的问题:(a) 不当维护或修改 (b) 非 HP 提供或支持的软件、附 件、介质或耗材 (c) 不符合产品规范的操作。

对于任何硬件产品,使用非 HP 墨盒或重新灌装的墨盒不影响对客户的担保或 与客户签订的任何 HP 支持合同。但是, 如果产品出现的故障或损坏是由于使 用非 HP 或重新灌装的墨盒造成的, HP 将对维修产品的故障或损坏部分收取 标准的劳务和材料费用。

若在有效担保期内收到任何产品的缺陷通知, HP 将自行决定对有缺陷的产品 进行修理或更换。如果劳务费用不包括在 HP 的有限担保内,则应按 HP 标准 收取修理劳务费用。

如果 HP 不能修理或更换 HP 担保期内包括的有缺陷产品 (如果适用的话), HP 将在接到产品缺陷通知之后合理的时间内退还本产品的购买费用。

在客户将有缺陷的产品退回 HP 之前, HP 不负责修理、更换或退款。

任何更换产品都可能是新产品或较新的产品,具备的功能至少等同于被替换的 产品的功能。

HP 的所有产品可能包含在性能上相当于新产品的再制造零件、部件或材料。

HP 对每个产品的有限担保在提供 HP 产品支持且 HP 出售过该产品的任何国家 (地区)有效。担保的级别可能因当地的标准不同而异。 HP 不负责修改产品 的外形、配置或功能,以使其在非针对性地使用本产品的国家 (地区)使用。

#### <span id="page-37-2"></span>担保限制

在当地法律许可范围内, HP 及其第三方供应商都不对涵盖的 HP 产品提供任 何种类的其他任何明示或暗示的担保或条件,而且明确声明不对产品适销性、 满意质量和特定用途适用性的暗示担保或条件负责。

#### <span id="page-37-3"></span>责任限制

在当地法律许可范围内,本有限担保声明中提供的赔偿是对客户的唯一补偿。

在当地法律许可范围内,除了本有限担保声明中明确规定的责任外,任何情况 下 HP 及其第三方供应商对直接、间接、特殊、偶发或连带的损失,不管它基 于合同、侵权行为、任何其他法律理论以及是否被告知这种损失的可能性,都 不负责任。

#### <span id="page-37-4"></span>当地法律

该有限担保声明赋予客户明确的法律权利。客户还可以拥有其他权利,具体情 况随美国各州、加拿大各省以及世界其他国家 (地区)之间的情况不同而异。

如果本有限担保声明与当地法律不符,应修改本声明,使其符合当地法律。按 照当地法律,本声明的某些免责和限制条款可能不适用于客户。例如,美国的 某些州以及美国外的某些国家 / 地区 (包括加拿大的某些省):

不允许本声明中的免责和限制条款对消费者的法定权力进行限制 (例如,英 国)。

在其他情况下限制制造商实施此类免责或限制条款;或者

授予客户其他担保权利、指定制造商不能免责的隐含担保期限或者不允许对隐 含担保期进行限制。

对于澳大利亚和新西兰的消费者,除法律允许的范围外,本有限担保声明中的 条款不能排除、限制、修改向此类客户销售上述 HP 产品所适用的强制性法定 权利,也不应视为这些强制性法定权利的补充。

第 10 章

<span id="page-40-0"></span>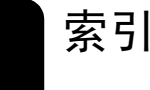

数字 4 x 6 英寸照片纸 加载 [, 12](#page-15-1)

#### **D**

declaration of conformit[y, 26](#page-29-1) **H** Hagaki 卡 加载 [, 12](#page-15-2) HP PSC 软件 [, 4](#page-7-2) HP 分销中心 [, 31](#page-34-1) HP 客户支持 [, 27](#page-30-5) HP 控制器 [, 4](#page-7-3) HP 照片及图像图库 [, 15](#page-18-2) HP 纸张 有关加载的提示 [, 12](#page-15-3)

### **T**

T 恤烫印转印纸 加载[, 12](#page-15-3)

### **Z**

安装 其他信息 [, 21](#page-24-2) 按钮 份数 (1-99)[, 3,](#page-6-2) [13](#page-16-5) 前面板 [, 3,](#page-6-3) [6](#page-9-1) 取消[, 3](#page-6-4) 帮助 [, 1](#page-4-1) 报告 自检 [, 17](#page-20-8) 标签 加载[, 12](#page-15-4) 玻璃板 清洁 [, 17](#page-20-6) 打印 信封 [, 10](#page-13-1) 自检报告 [, 17](#page-20-8) 担保 [, 27](#page-30-5) 服务 [, 33](#page-36-5) 声明 [, 34](#page-37-5) 升级 [, 33](#page-36-6) 电话号码 [, 27](#page-30-5) 支持服务 [, 27](#page-30-5) 电源规格 , 25 调整到页面大小 [, 14](#page-17-4) 订购墨盒 [, 39](#page-46-0) 放大复印 [, 14](#page-17-4)

份数 [, 3](#page-6-2) 设置 [, 13](#page-16-5) 复印 按钮 [, 3,](#page-6-3) [6](#page-9-1) 调整到页面大小 [, 14](#page-17-4) 复印 [, 13](#page-16-6) 设置份数 [, 13](#page-16-5) 速度[, 13](#page-16-7) 特殊的复印作业 [, 14](#page-17-5) 停止 [, 14](#page-17-6) 照片 [, 14](#page-17-7) 质量 [, 13](#page-16-7) 盖子的衬板 清洁 [, 17](#page-20-7) 更换 墨盒 [, 18](#page-21-3) 规范声明 [, 25](#page-28-6) 规格 电源 , 25 贺卡纸 加载 [, 12](#page-15-3) 加载 Hagaki  $\dagger$ [, 12](#page-15-2) 玻璃板上的原件[, 9](#page-12-4) 更改纸张类型 [, 12](#page-15-5) 明信片 [, 11,](#page-14-2) [12](#page-15-2) 设置纸张大小 [, 12](#page-15-6) 提示 [, 11](#page-14-3) 信封 [, 10](#page-13-1) 照片纸[, 12](#page-15-1) 纸张 [, 9](#page-12-5) 教程[, 6](#page-9-1) 开始之前 [, 6](#page-9-1) 前面板功能 [, 3,](#page-6-3) [6](#page-9-1) 客户服务中心 HP 日本 [, 28](#page-31-3) 客户支持 [, 27](#page-30-5) 从美国以外的地区打电话 [, 28](#page-31-4) 联系[, 27](#page-30-6) 网站[, 27](#page-30-7) 在美国打电话 [, 27](#page-30-8) 控制器查看 [, 4](#page-7-4) 快速启动,6 查看 HP 控制器 [, 4](#page-7-4) 与计算机一起使用 [, 4](#page-7-2) 明信片 加载 [, 11,](#page-14-2) [12](#page-15-2) 墨盒

更换 [, 18](#page-21-3) 校准 [, 20](#page-23-2) 墨盒,请[参阅](#page-21-3)墨盒 喷墨纸 加载 [, 12](#page-15-3) 前面板 功能[, 3,](#page-6-3) [6](#page-9-1) 扫描位置 [, 15](#page-18-3) 状态灯 [, 6](#page-9-1) 前面板显示 [, 3,](#page-6-3) [6](#page-9-1) 清洁 玻璃板[, 17](#page-20-6) 盖子的衬板[, 17](#page-20-7) 外部 [, 17](#page-20-9) 取消 按钮 [, 3](#page-6-4) 复印 [, 14](#page-17-6) 扫描 [, 16](#page-19-1) 软件 简介 [, 4](#page-7-4) 删除并重新安装 , 22 扫描 按钮 [, 3,](#page-6-3) [6](#page-9-1) 从前面板 [, 15](#page-18-3) 停止 [, 16](#page-19-1) 删除软件 , 22 声明 规范 [, 25](#page-28-6) 声音 正常 [, 20](#page-23-3) 速度 复印 [, 13](#page-16-7) 缩小复印 [, 14](#page-17-4) 停止 复印 [, 14](#page-17-6) 扫描 [, 16](#page-19-1) 投影胶片 推荐选项 [, 9](#page-12-5) 有关加载的提示 [, 11](#page-14-3) 退回 HP PSC 以便维修[, 33](#page-36-7) 维护 更换墨盒 [, 18](#page-21-3) 清洁玻璃板[, 17](#page-20-6) 清洁盖子的衬板 [, 17](#page-20-7) 清洁外部 [, 17](#page-20-9) 声音 [, 20](#page-23-4) 校准墨盒 [, 20](#page-23-2) 自检报告 [, 17](#page-20-8)

索引

校准墨盒 [, 20](#page-23-2) 信封 加载 [, 10](#page-13-1) 疑难排除,删除并重新安装软 件 , 22 原件 如何放在玻璃板上[, 9](#page-12-4) 照片 复印 [, 14](#page-17-7) 照片纸

加载 [, 12](#page-15-1) 支持服务 [, 27](#page-30-5) 纸架 加载 [, 9](#page-12-5) 纸张 更改复印的默认大小 [, 12](#page-15-5) 更改类型 [, 12](#page-15-5) 加载 [, 9](#page-12-5) 设置大小 [, 12](#page-15-6) 推荐 [, 9](#page-12-5)

有关加载的提示 [, 11](#page-14-3) 纸张大小 更改复印设置 [, 12](#page-15-5) 质量 复印 [, 13](#page-16-7) 重新安装软件 , 22 装运 您的 HP PSC[, 30](#page-33-3) 准备好 HP PSC, 以便装运[, 30](#page-33-3) 自检报告 [, 17](#page-20-8)

### 订购介质

要订购介质,如 HP 高级喷墨纸、 HP 高级喷墨投影胶片、 HP T 恤烫印 转印纸或 HP 贺卡纸,请转到

#### www.hpshopping.com

要在美国和加拿大以外的国家 (地区)订购,请选择 **other countries** (其他国家 / 地区), 然后单击 Yes (是)离开 hpshopping.com。从该 网站,可以访问特定语言或国家 (地区)的 hpshopping.com。

### <span id="page-46-0"></span>订购墨盒

下表列出了 HP PSC 1200 Series 可以使用的墨盒及相关的再订购编号。

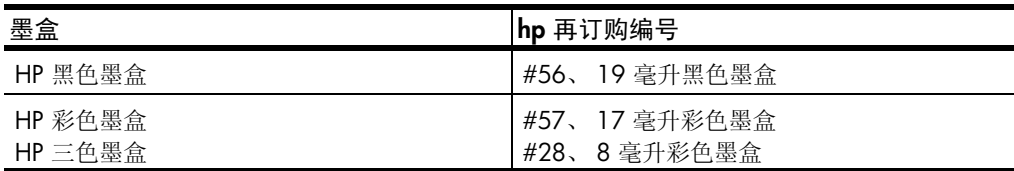

HP 28 三色喷墨墨盒和 HP 57 三色喷墨墨盒是专为 HP PSC 设计的。 HP 28 三色墨盒较 HP 57 三色墨盒的价格低, 墨水量少, 是为不经常打 印的客户设计的。 HP 57 三色墨盒是为经常打印(尤其是打印照片)的 客户设计的。

### 访问 **hp psc** 信息中心

其中包含您所需的一切信息,使您可以从 HP PSC 中获取最大价值。

- 技术支持
- 耗材及订购信息
- 项目提示
- 增强产品的途径

www.hp.com/support

© 2003 Hewlett-Packard Company

在美国、墨西哥、德国、新加坡或中国印刷。

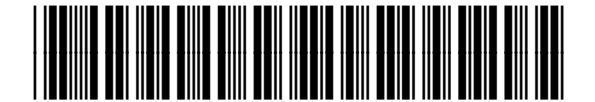

**Q1660-90146**